Right now, if you want to **print flight documents** in Leon, you can do it either by using **column**'**Documents'** and selecting a particular document, or by ticking **checkboxes** next to flights (on the left hand side of the screen) and then right click your mouse to get the list of available documents.

The first method allows to print **only** documents of the whole operation. The second method allows you to **choose** for which legs you want documents to be printed out. The only requirement is that all selected flights need to be performed by the same aircraft.

Soon you will be able to print documents **only** by marking legs with checkboxes on the left and then right click your mouse, as we are aiming towards an **independence** from the idea of an '**Operation**' in Leon and replaceing it with an idea of a '**Trip**'.

Once you have added flights to Leon, assigned crew and want to print documents - when clicking on the black triangle in the column 'Documents', you can see the information displayed in red (see below):

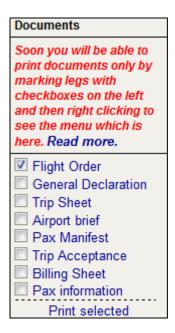

To print documents with the new method, simply tick checkboxes for legs you need to appear on documents and right click your mouse a pop-up window will appear. Click on the needed documents and print them out.

Last update: 2016/08/30 updates:soon-you-will-be-able-to-print-documents-only-by-marking-legs-with-checkboxes https://wiki.leonsoftware.com/updates/soon-you-will-be-able-to-print-documents-only-by-marking-legs-with-checkboxes?rev=1399620697 13:06

|          | MAN-NAM                                                    | 7 | 27-04 | 12:15 | STN | OPO | 14:45 | H-LEON |
|----------|------------------------------------------------------------|---|-------|-------|-----|-----|-------|--------|
| <b>▽</b> | MAN-NAM                                                    | 7 | 27-04 | 15:15 | ОРО | PMI | 17:10 | H-LEON |
|          | Documents                                                  | 7 | 27-04 | 18:00 | PMI | STN | 20:25 | H-LEON |
| <b>▽</b> | ▼ Flight Order □ General Declaration                       |   | 28-04 | 08:00 | STN | AMS | 09:05 | H-LEON |
|          |                                                            | n | 28-04 | 09:45 | AMS | MAN | 11:00 | H-LEON |
|          | ☐ Trip Sheet ☐ Airport brief ☐ Pax Manifest                |   | 28-04 | 12:15 | MAN | GVA | 14:10 | H-LEON |
|          |                                                            |   | 28-04 | 15:15 | GVA | STN | 16:50 | H-LEON |
| Checke   | Dilling Sheet                                              |   |       |       |     |     |       |        |
|          | Split / merge Delete Show schedule Show crew Export to PPS |   |       |       |     |     |       |        |

From: https://wiki.leonsoftware.com/ - **Leonsoftware Wiki** 

Permanent link: https://wiki.leonsoftware.com/updates/soon-you-will-be-able-to-print-documents-only-by-marking-legs-with-checkboxes?rev=1399620697

Last update: 2016/08/30 13:06

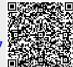